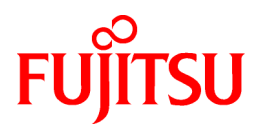

# **ETERNUS SF Storage Cruiser V15.0**

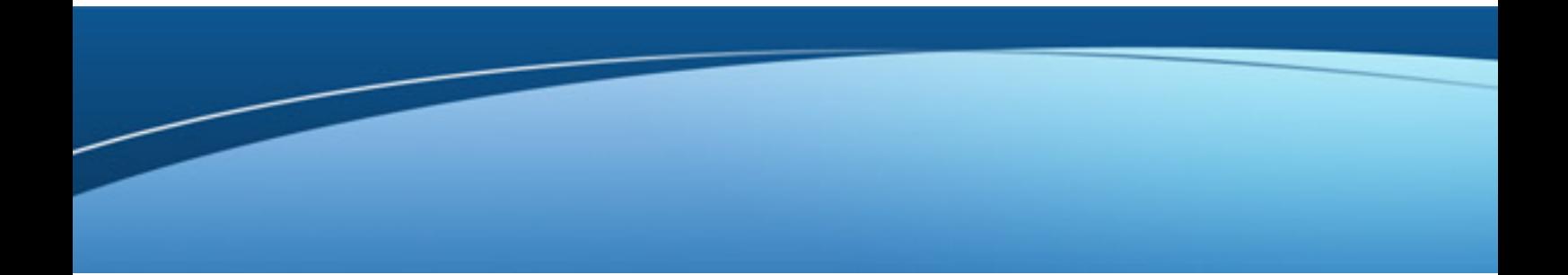

# Operation Guide for Optimization Option

Windows/Solaris/Linux

B1FW-5965-01ENZ0(02) March 2012

# **Preface**

#### **Purpose**

This manual describes Optimization Option, the optional product for ETERNUS SF Storage Cruiser. (hereafter referred to as "Storage Cruiser").

#### **Intended readers**

This manual is intended for the system administrator and operators using the Optimization Option and managing storage system.

#### **Organization**

This manual is composed as follows:

#### [Chapter 1 Overview](#page-10-0)

This chapter describes an overview of the Optimization Option.

#### [Chapter 2 Design](#page-13-0)

This chapter describes the necessary design-related matters that must be addressed before setting up the Optimization Option.

#### [Chapter 3 Setup](#page-16-0)

This chapter describes the setup of the Automated Storage Tiering function.

#### [Chapter 4 Operation](#page-24-0)

This chapter describes the operation of the Automated Storage Tiering function.

#### [Chapter 5 Operational Maintenance](#page-31-0)

This chapter describes the operational maintenance for the Optimization Option.

#### **Notation**

The names, abbreviations, and symbols shown below are used in this manual.

#### Operating systems

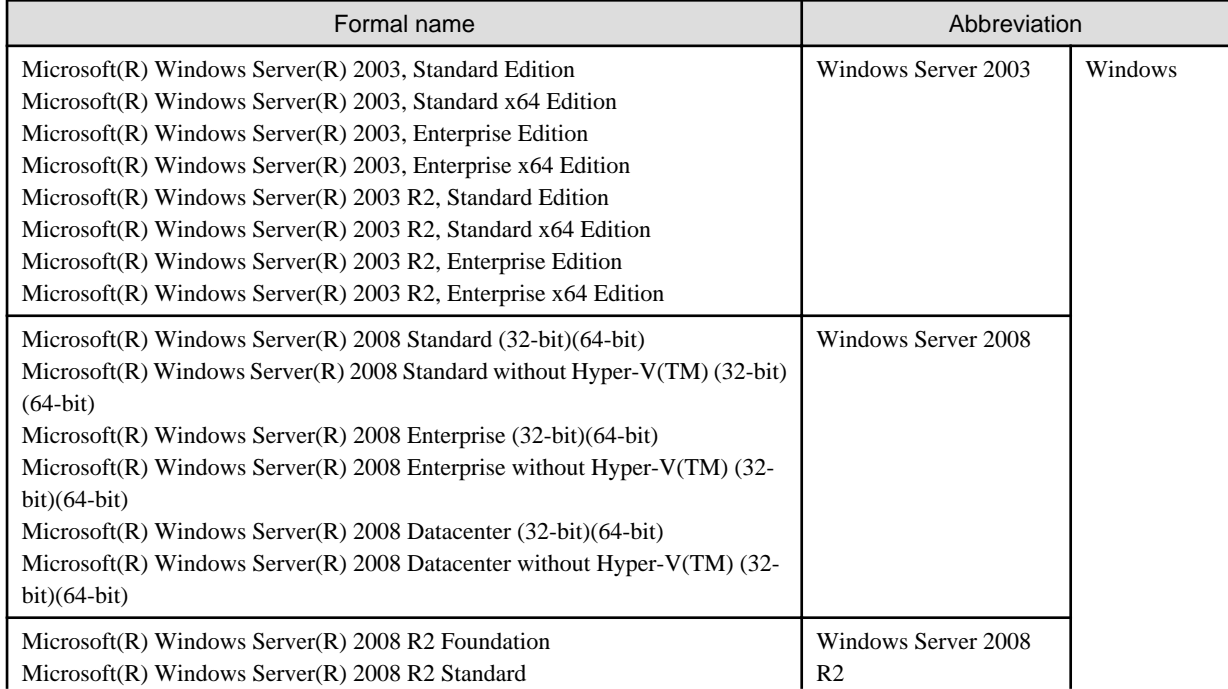

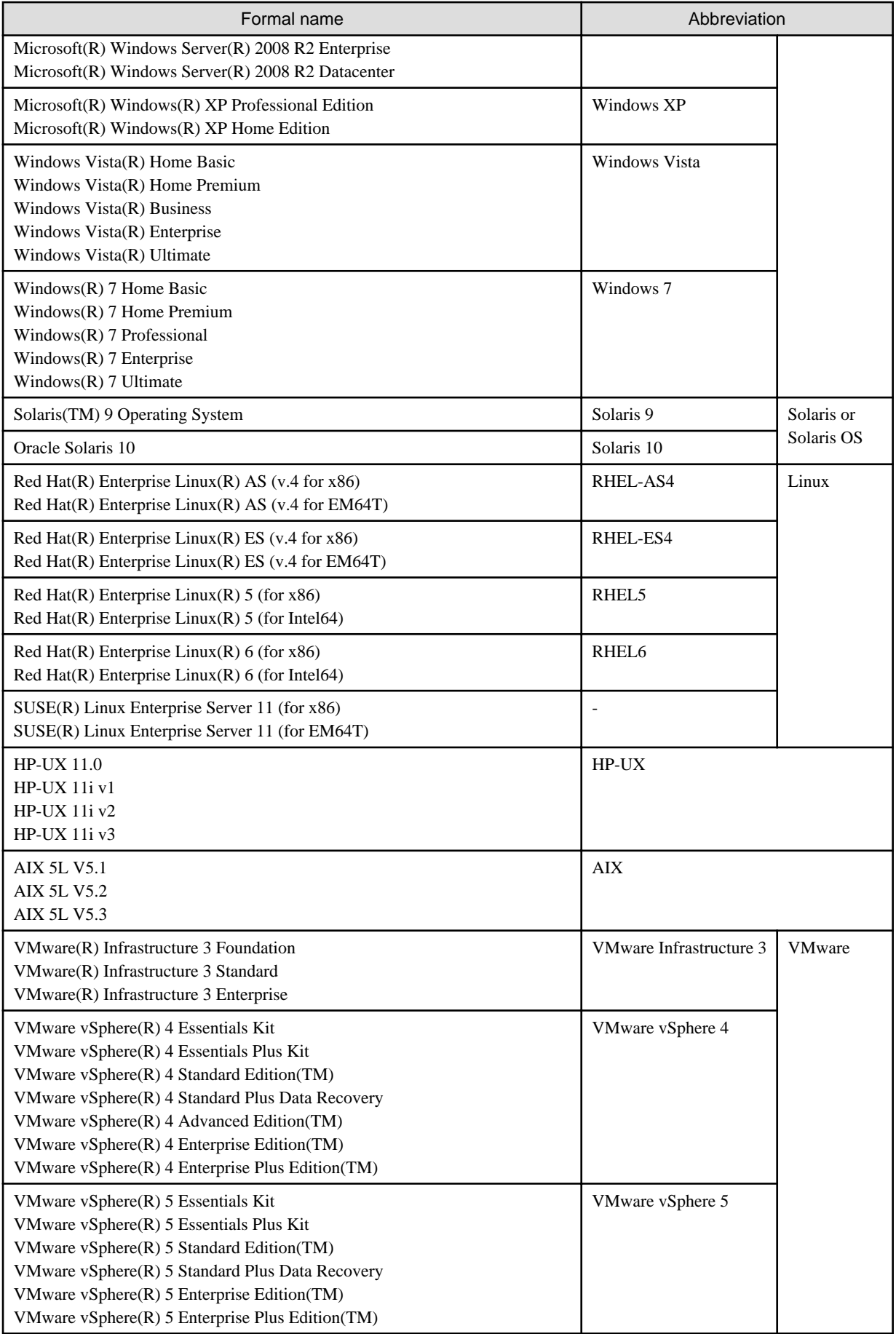

Oracle Solaris might be described as Solaris, Solaris Operating System, or Solaris OS.

#### Related products with Fujitsu Storage System ETERNUS and Storage Management Software ETERNUS SF

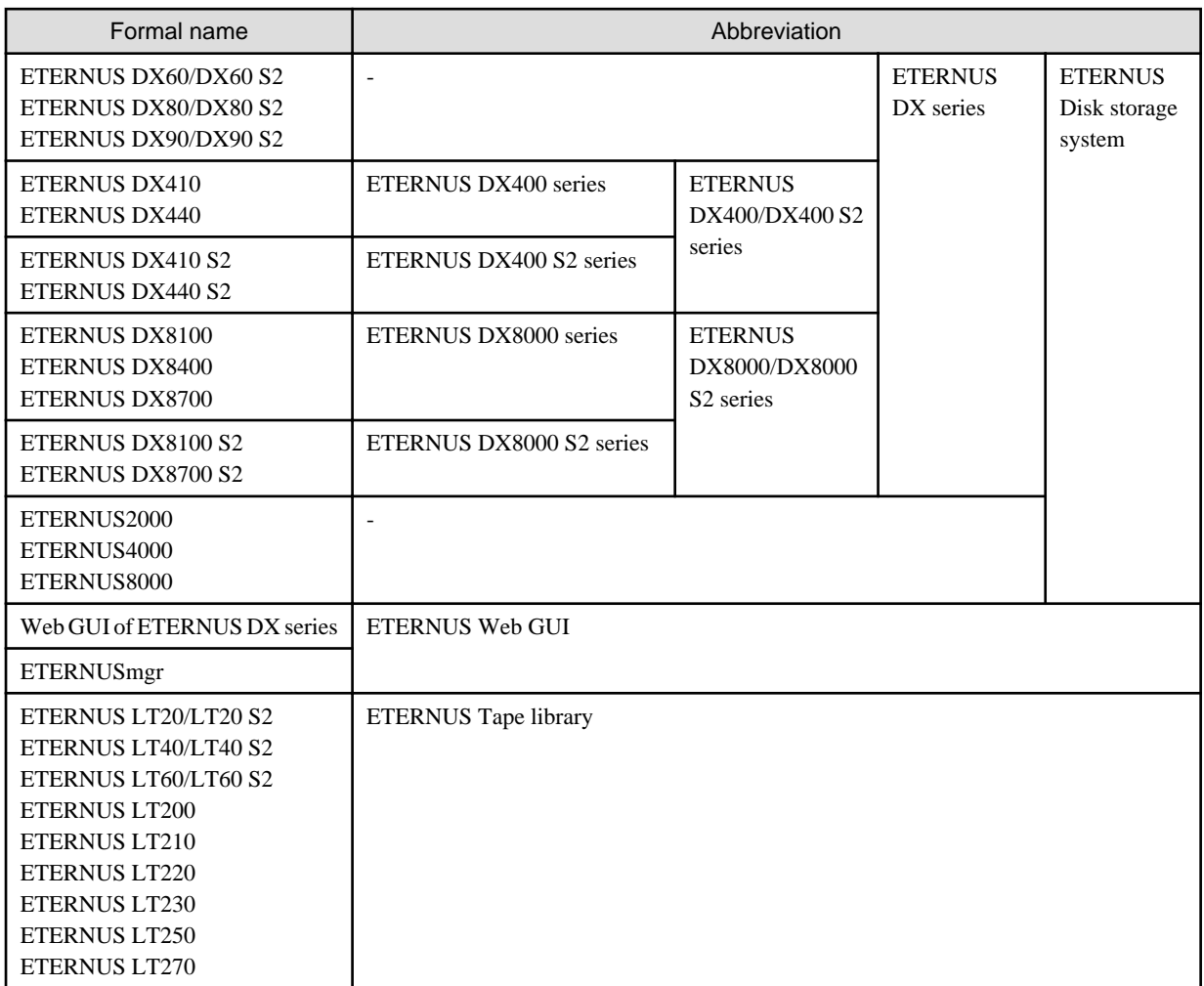

#### Software products

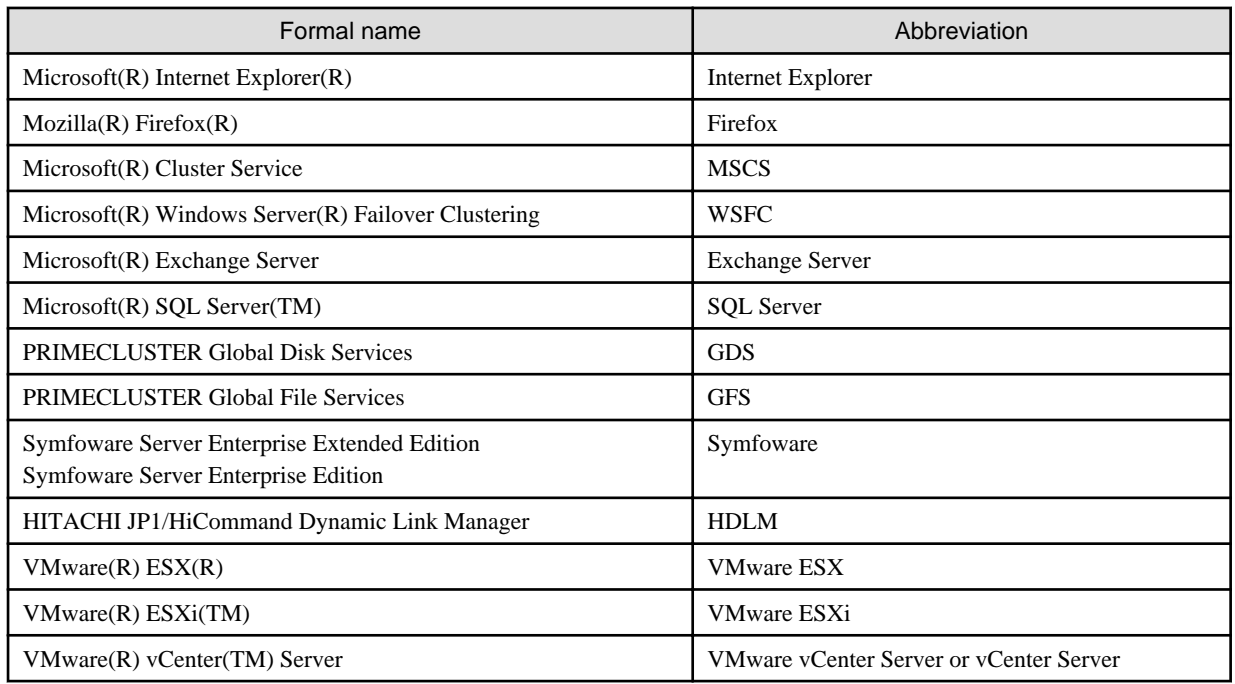

Manuals

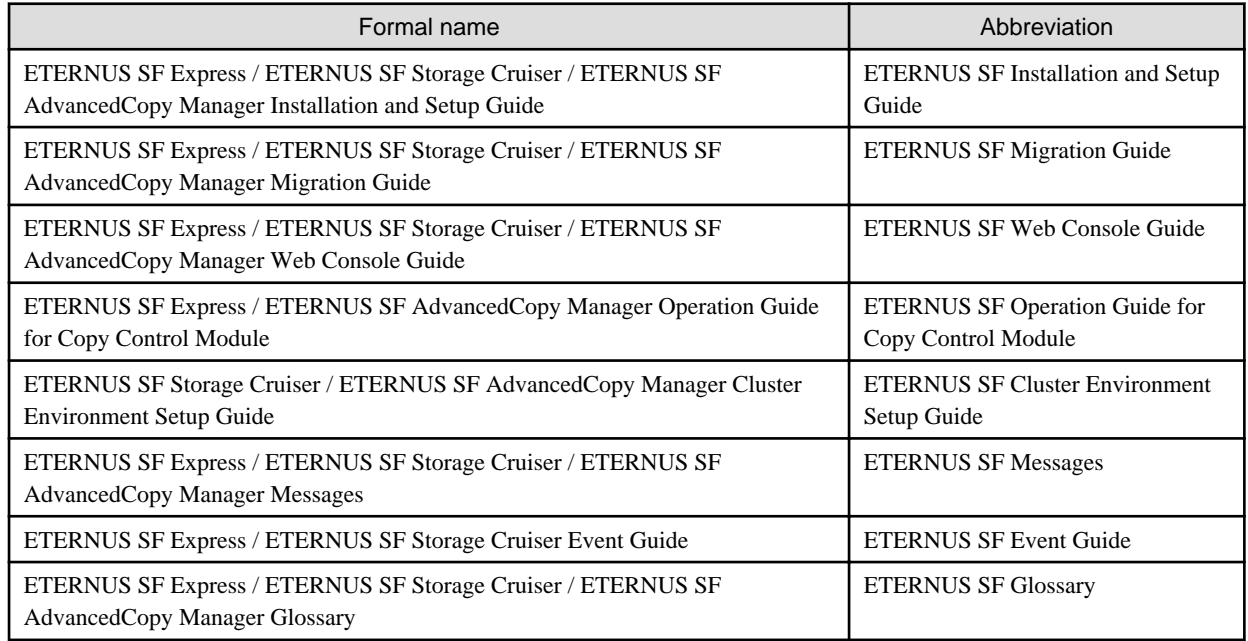

#### **Others**

- In this manual, "ETERNUS4000" does not include ETERNUS4000 models 80 and 100.

#### **Export Administration Regulation Declaration**

This document may contain specific technologies that are covered by International Exchange and International Trade Control Laws. In the event that such technology is contained, when exporting or providing the document to non-residents, authorization based on the relevant laws is required.

#### **Trademarks**

- Microsoft, Windows, Windows Server, Windows XP, Windows Vista, Windows 7 and Internet Explorer are trademarks or registered trademarks of Microsoft Corporation in the United States and other countries.
- UNIX is a registered trademark exclusively licensed for X/Open Company Limited.
- Oracle and Java are registered trademarks of Oracle and/or its affiliates. Other names may be trademarks of their respective owners.
- Linux is a trademark or registered trademark of Mr. Linus Torvalds in the United States and other countries.
- Red Hat, Red Hat Shadow Man logo, RPM, RPM logo and Glint are registered trademarks of Red Hat, Inc.
- SUSE is a registered trademark of Novell, Inc, in the United States and other countries.
- HP-UX is a registered trademark of Hewlett-Packard Company.
- IBM, AIX and AIX 5L are trademarks or registered trademarks of International Business Machines Corporation in the United States and other countries.
- VMware, VMware logo, Virtual SMP and VMotion are the registered trademarks or trademarks of VMware, Inc in the US and in other countries.
- All other trademarks and product names are the property of their respective owners.

#### **Shipment date and revision history**

January 2012 First Edition February 2012 Second Edition March 2012 Third Edition

#### **Notes**

- No part of this manual may be reproduced without permission.
- This manual is subject to change without advance notice.

#### **Copyright**

Copyright 2012 FUJITSU LIMITED

# Manual organization and reading suggestions

#### **Manual organization**

The following table describes the Manual organization of Express, Storage Cruiser and AdvancedCopy Manager.

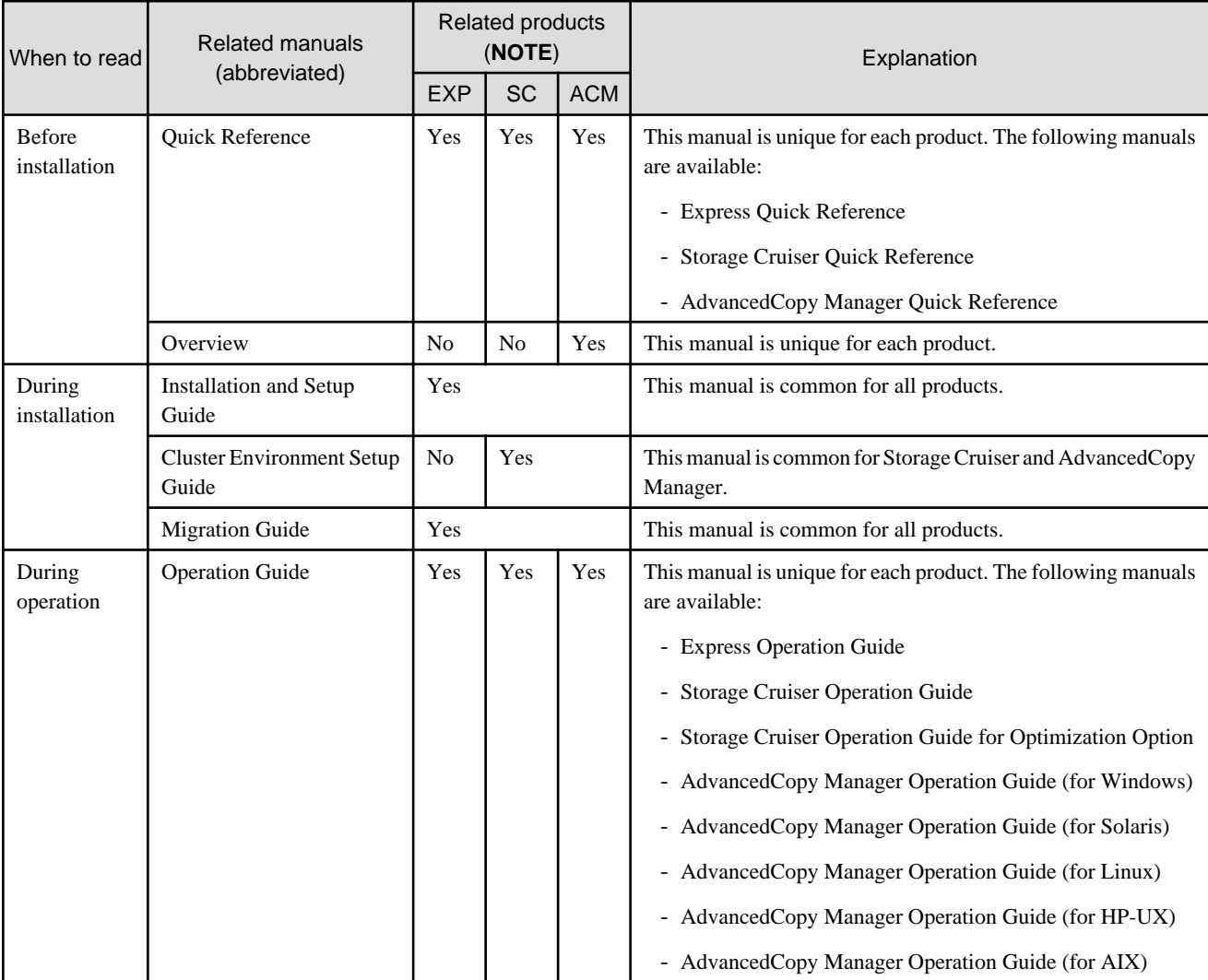

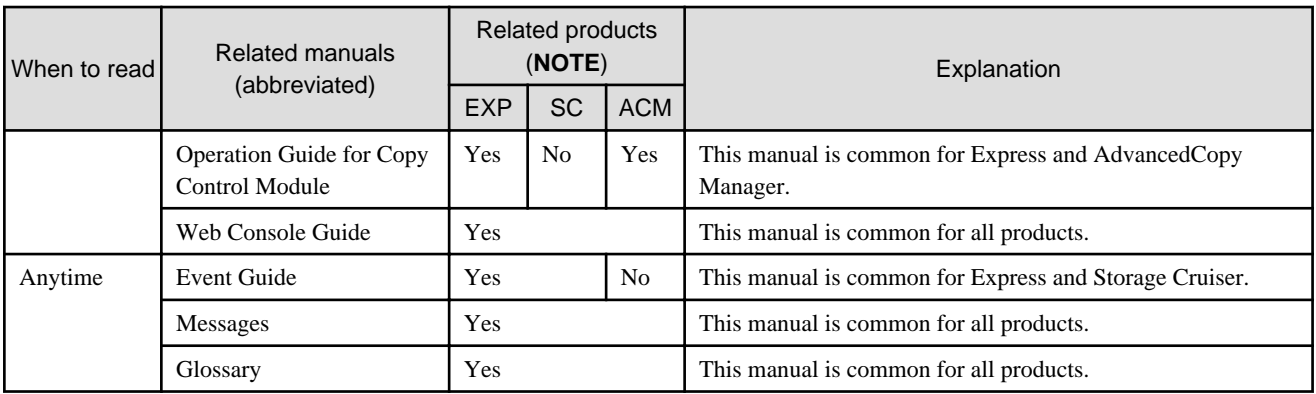

**NOTE**: "EXP" indicates Express, "SC" indicates Storage Cruiser and "ACM" indicates AdvancedCopy Manager.

#### **How to read manuals**

Please use the following table to find the most useful information in the Express, Storage Cruiser and AdvancedCopy Manager manuals to answer your inquiry.

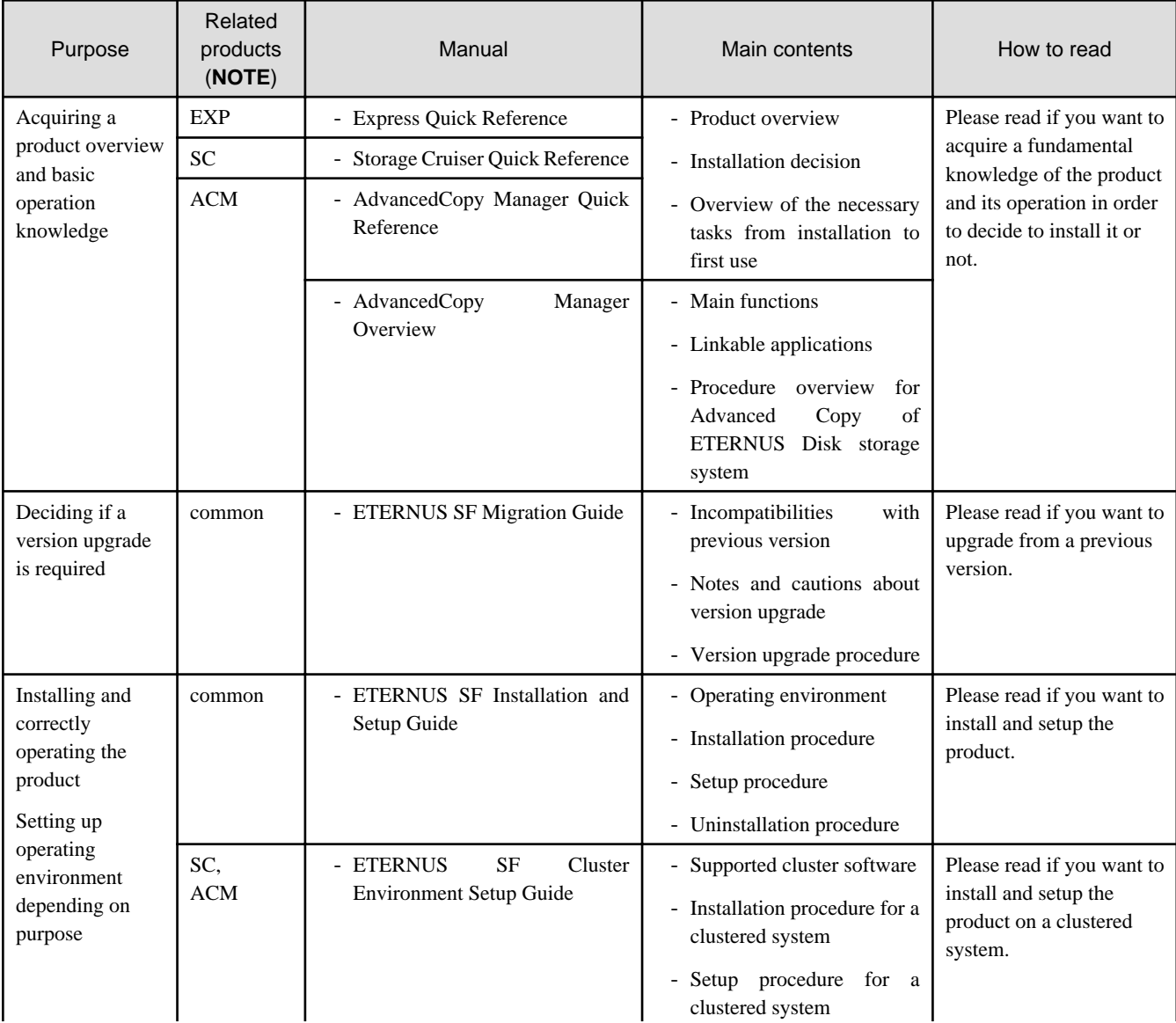

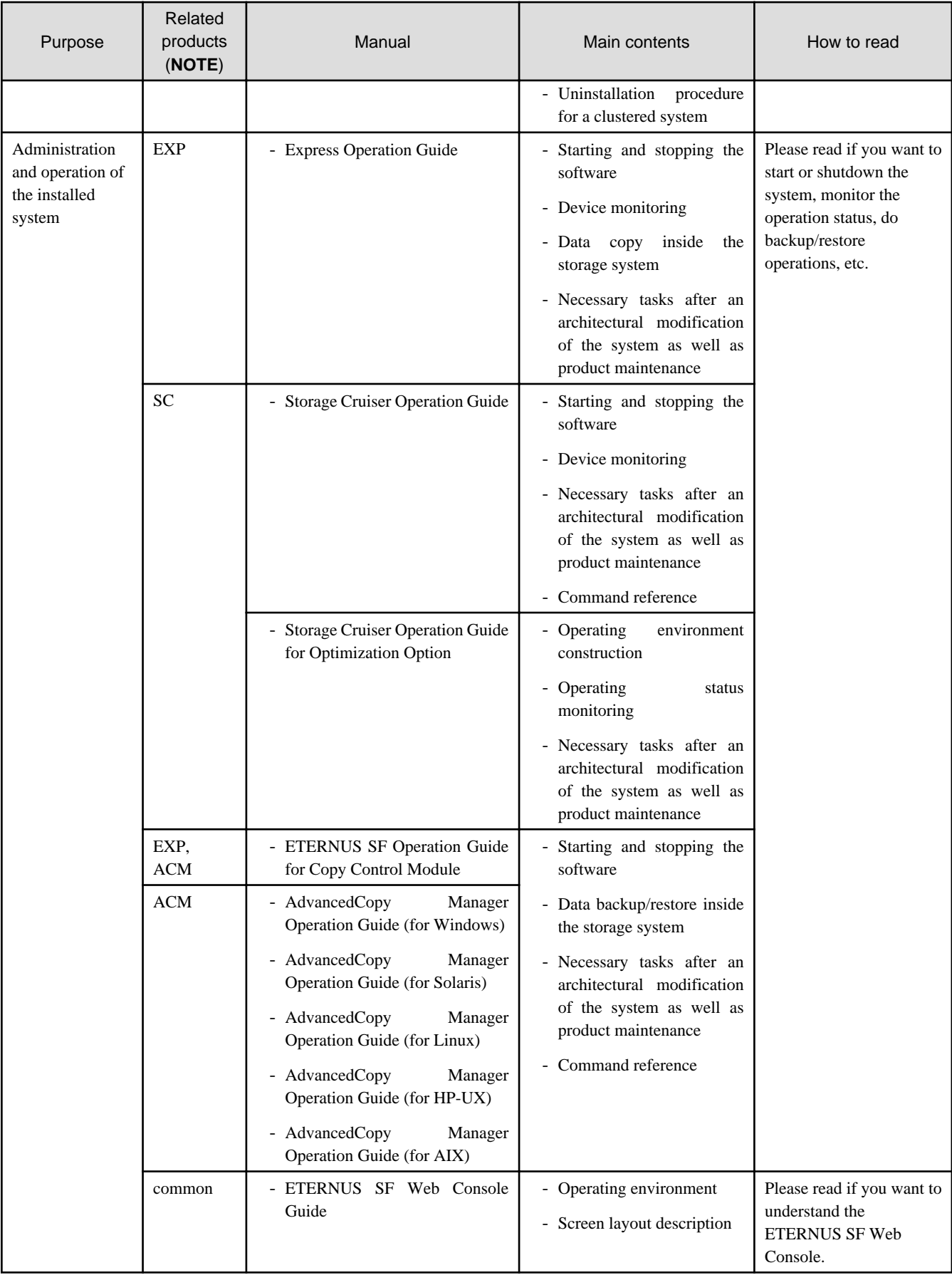

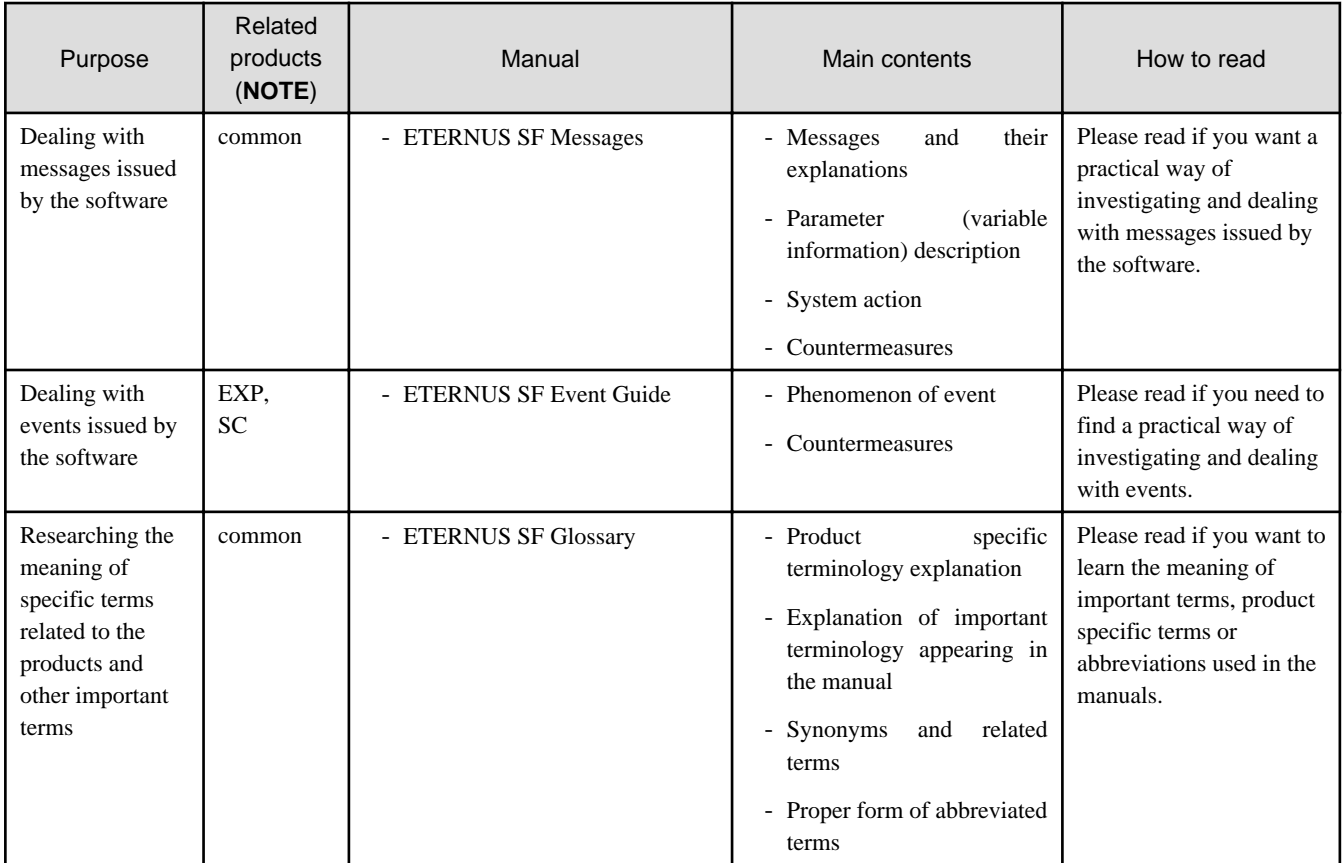

**NOTE**: "EXP" indicates Express, "SC" indicates Storage Cruiser and "ACM" indicates AdvancedCopy Manager.

# **Contents**

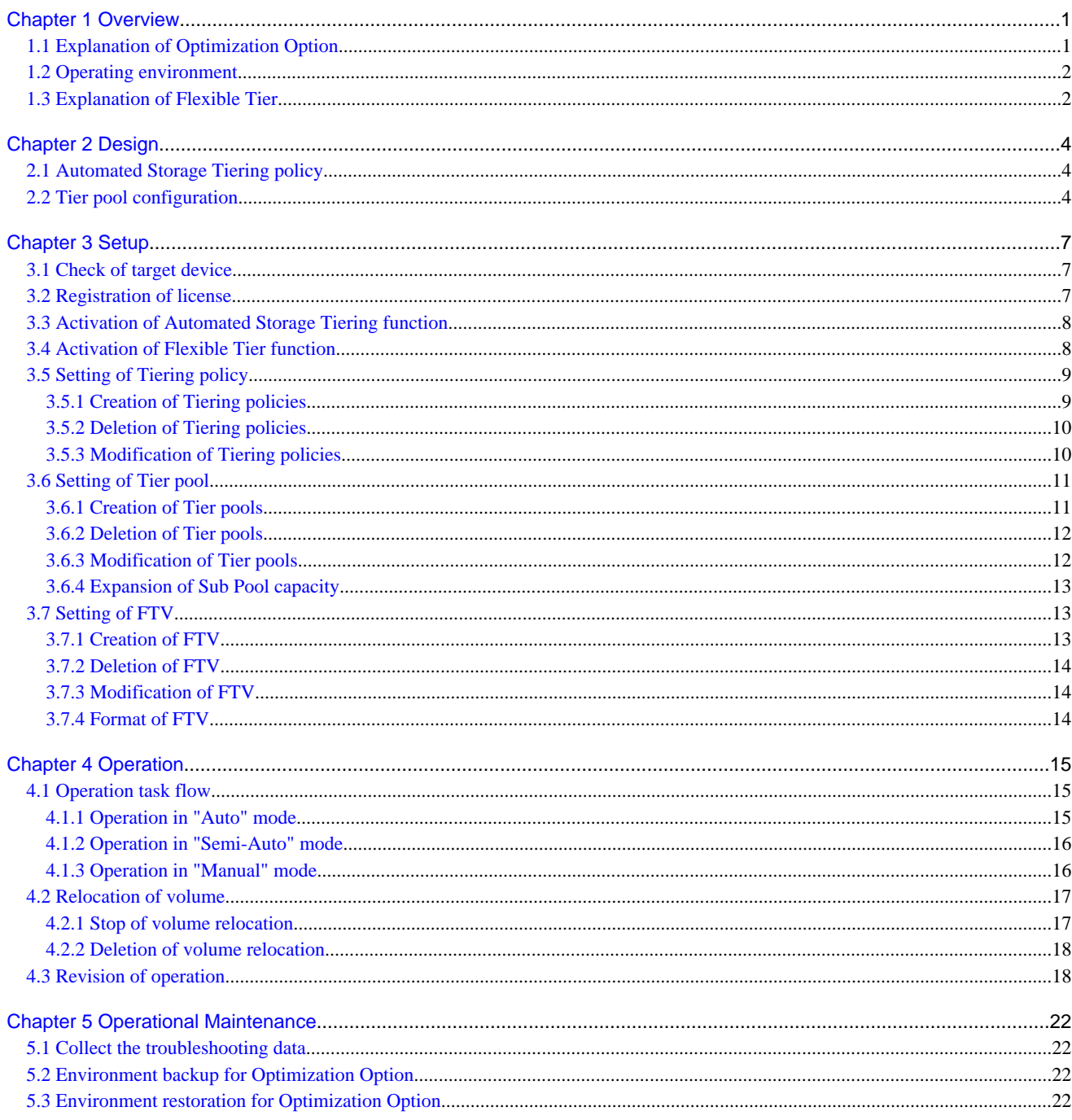

# <span id="page-10-0"></span>**Chapter 1 Overview**

This chapter describes an overview of the Optimization Option.

# **1.1 Explanation of Optimization Option**

The Optimization Option is an optional product for Storage Cruiser which provides an Automated Storage Tiering function.

#### Automated Storage Tiering function

The Automated Storage Tiering function automatically performs, within the same device, volume relocation to the ETERNUS Disk storage system volume with content defined by an Automated Storage Tiering policy and Tier pool.

By dynamically changing the data location while the service is in operation, the Automated Storage Tiering function can correspond to changes of performance status during service operation. It is possible to lighten the workload of the service administrator and storage administrator for tasks such as performance pre-estimation and layout design.

Moreover, all operations such as definition of policies or Tier pools, and execution of volume relocation can be controlled from the ETERNUS SF Web Console (hereafter referred to as "Web Console").

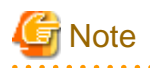

The operation for Automated Storage Tiering function must be performed on the same Management Server. When performed on the multiple Management Servers, this function may not be operated accurately. 

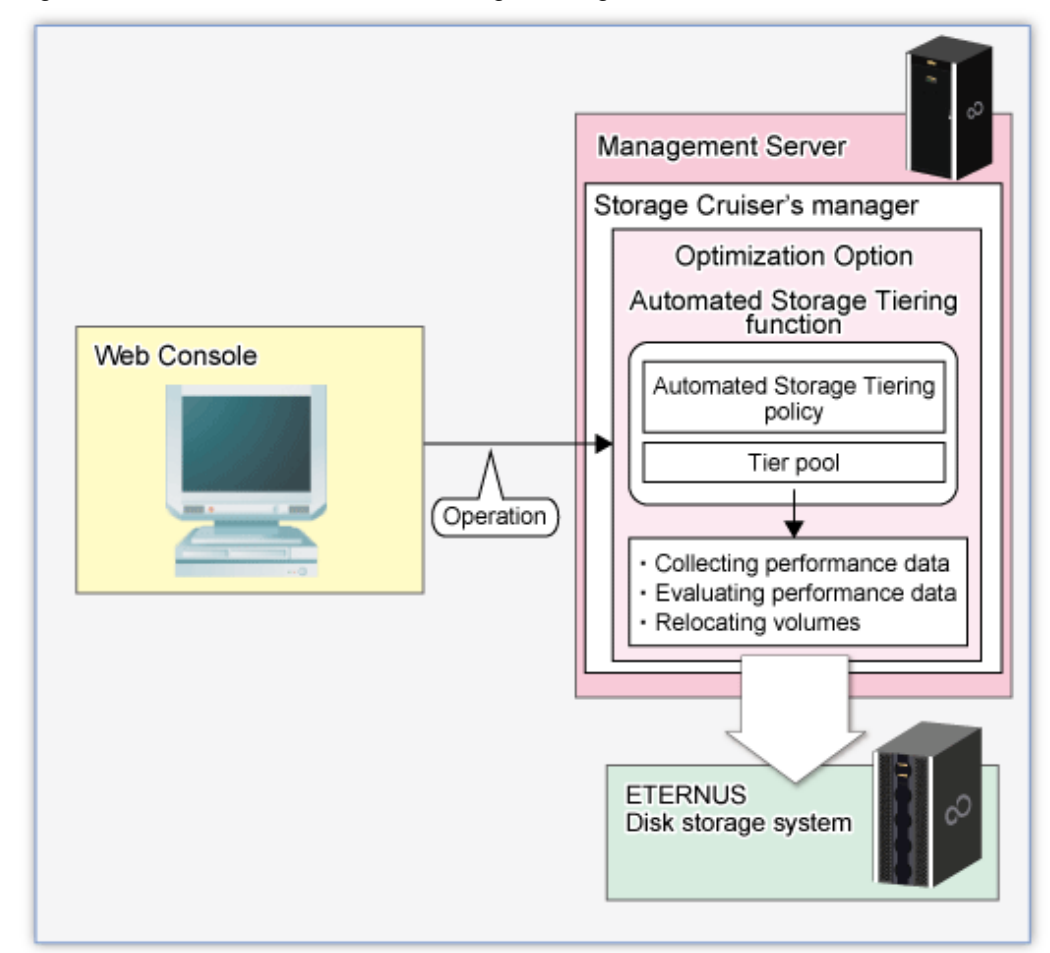

Figure 1.1 Overview of Automated Storage Tiering function

# <span id="page-11-0"></span>**1.2 Operating environment**

The Optimization Option can be used in the following environments:

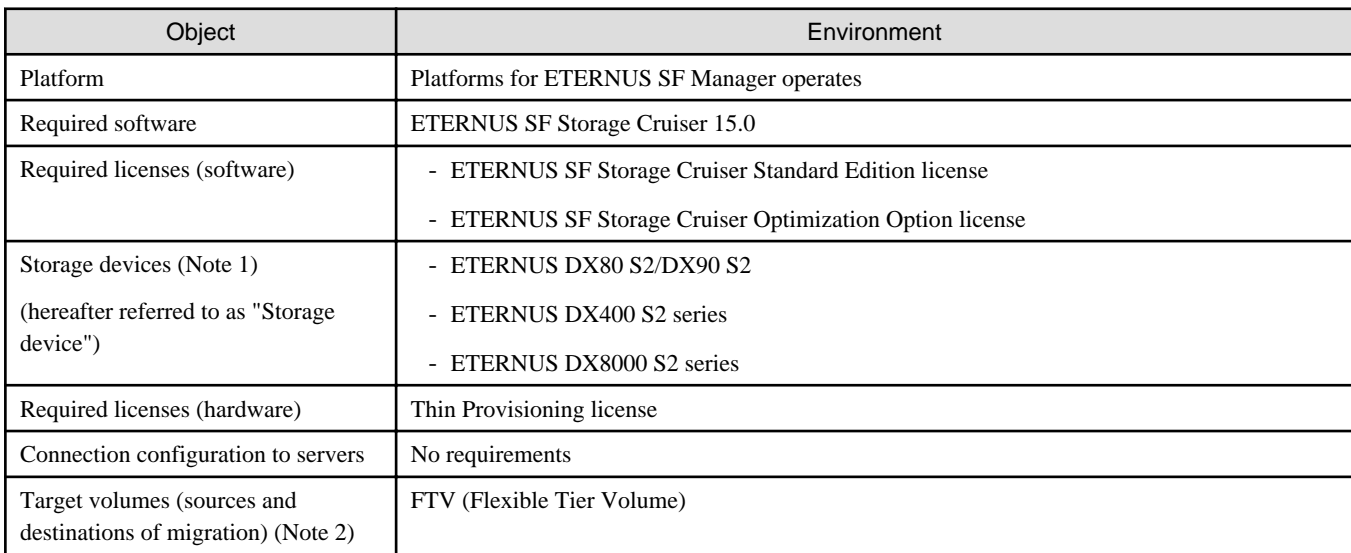

Note 1: The firmware version must be V10L20 or higher. Also Flexible Tier must be activated.

Note 2: Open volumes and TPVs cannot be specified as target volumes.

### **1.3 Explanation of Flexible Tier**

Flexible Tier is the function which manages disk drives in the pools and allocates them to virtual logical volumes when the writing from a host occurs. The managed pool is called Flexible Tier pool (FTRP).

FTRP is configured by the tiered sub pools called Tier Sub Pool (FTSP).

The diagram below should give you an idea of a configuration.

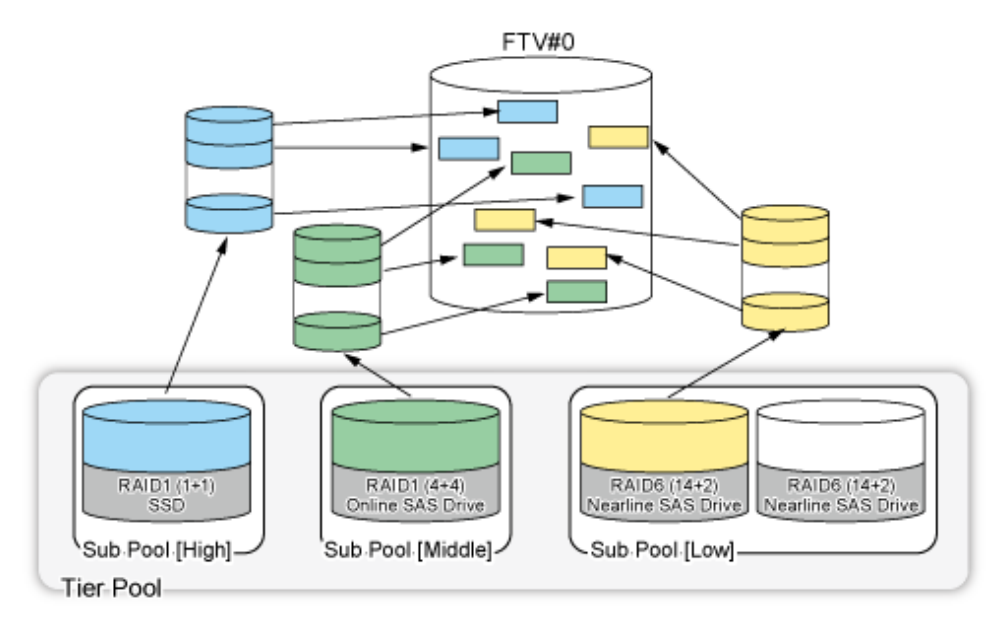

By utilizing Optimization Option, you can easily create FTRPs, FTSPs, and FTVs.

The volumes created in FTRP are subdivided and are allocated to FTSPs.

By defining a policy, realize the optimization of storage usage by relocated volumes in the appropriate FTSP according to the usage situation from a server.

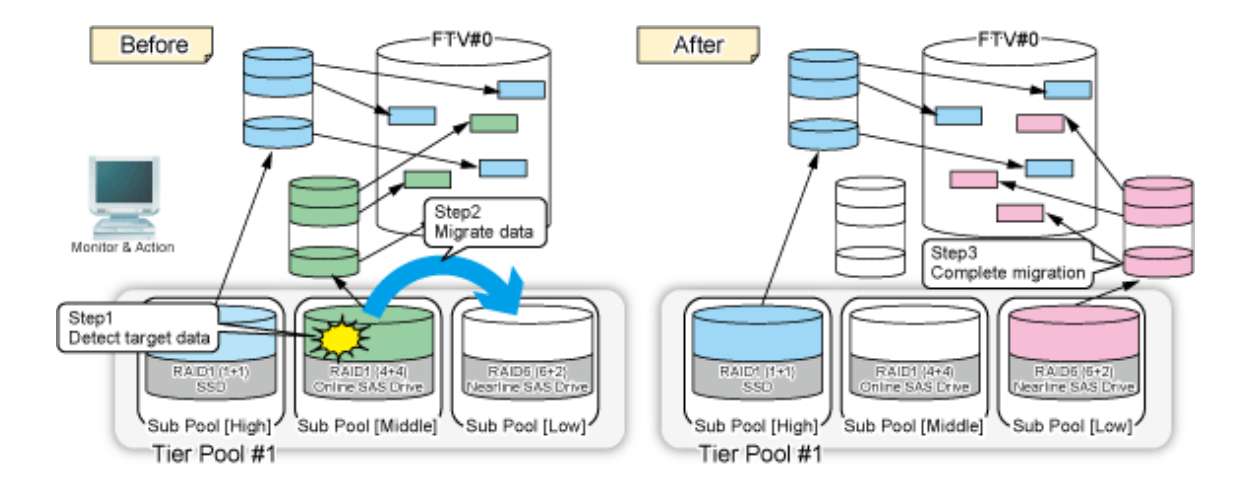

# <span id="page-13-0"></span>**Chapter 2 Design**

This chapter describes the design that is required for using the Automated Storage Tiering function.

# **2.1 Automated Storage Tiering policy**

The baseline for migration of volume using the Automated Storage Tiering function is defined as an Automated Storage Tiering policy. The concept of the baseline values to be specified by the Automated Storage Tiering policy is provided below.

- The baseline for volume migration is the "Peak value within the evaluation period for the IOPS of the target volume" For the evaluation period, since you can select 4, 6, 8, or 12 hours and 1 to 31 days. Specify an appropriate evaluation period and peak value upon considering their potential impact on transactions that utilize the target volume.

- The baseline for volume migration depends on the system configuration and type of use. For this reason, the Automated Storage Tiering function provides 3 operating modes, "Auto", "Semi-Auto", and "Manual". By specifying "Semi-Auto" mode or "Manual" mode, you can grasp the target volume and the amount of data on it without volume migration. This is efficient for determining or modifying baseline values. Description for respective operating modes are as follows:

- Auto

All operations are automatically performed in accordance with the policy, from collection and evaluation of performance data required for volume relocation through execution of volume relocation.

- Semi-Auto

Collection and evaluation of performance data required for volume relocation are automatically performed in accordance with the policy. However, volume relocation is not performed automatically.

You need to confirm evaluation results and manually relocate the volume as necessary.

This mode is used for modifying the evaluation criteria or selecting an arbitrarily target volume from migration candidate.

- Manual

Tiering policy is set to Tier pool. However, nothing is performed automatically.

You need to confirm evaluation results and manually relocate the volume as necessary.

This mode is not used for the periodical operation, but for operation by temporarily changing the baseline value or for determining the validity of the baseline value.

### **2.2 Tier pool configuration**

The Tier pool is configured by the tiered Sub Pools. Delineating different levels of access performance to the Sub Pools ("tiering") allows for appropriate data location depending on the frequency of access.

Access performance to the Sub Pools varies depending on the disks, RAID Levels and amount of Member Disks of which each Sub Pool consists.

Therefore, besides the disk classes "SSD", "Online HDD" and "Nearline SAS", Sub Pools can also be configured with different RAID Levels or amounts of Member Disks even within the same Disk Class. Keep the following priorities for the Tier pool configuration in mind as you configure the Sub Pools.

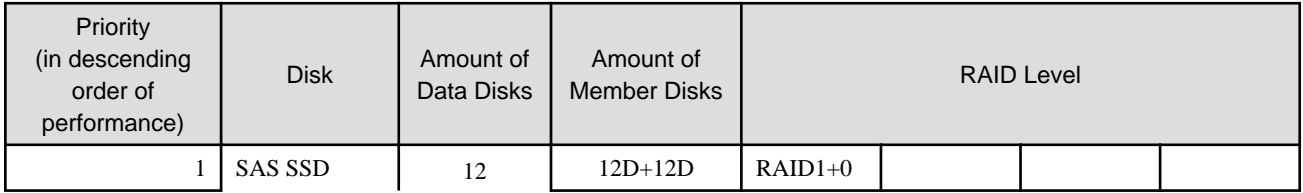

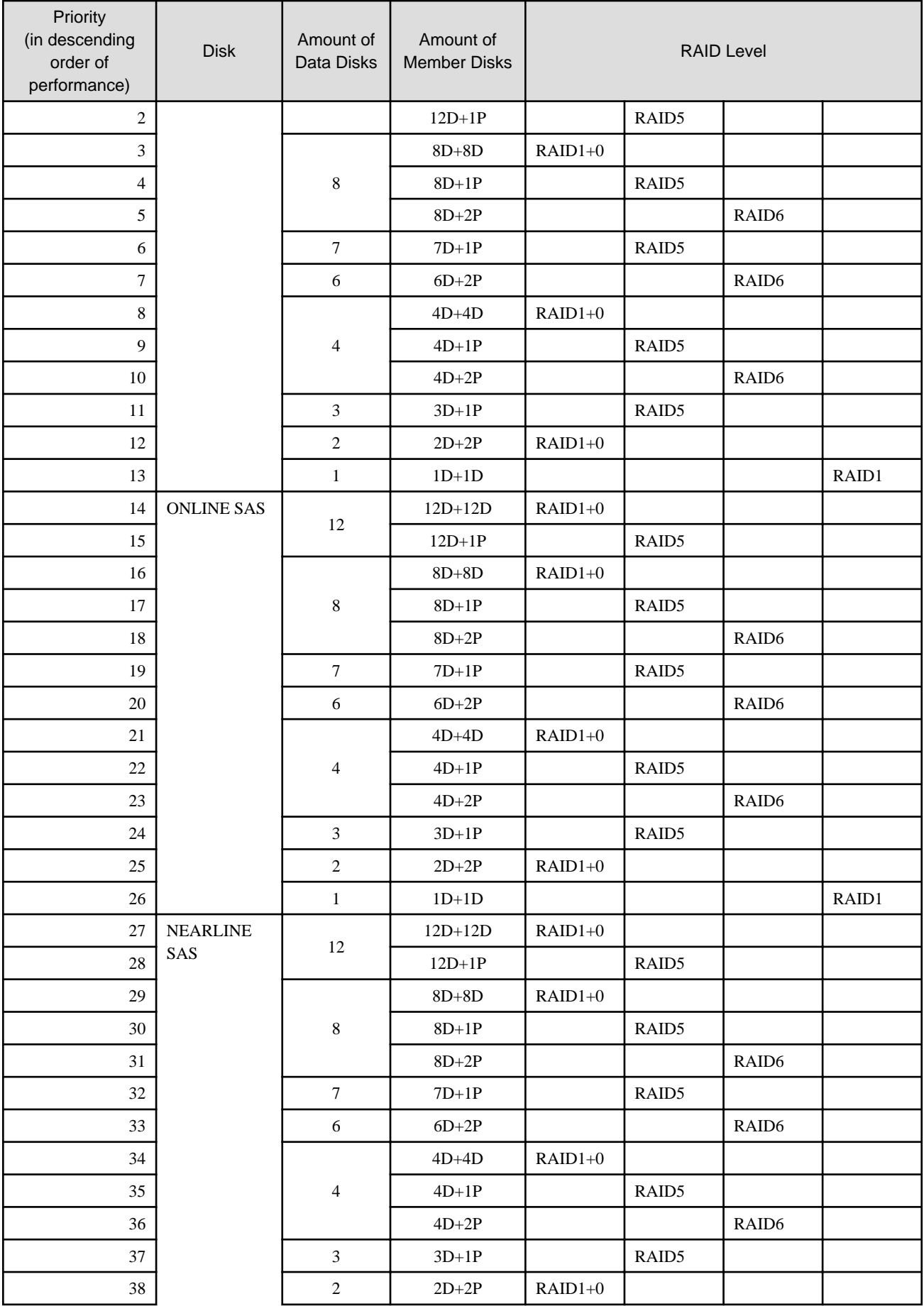

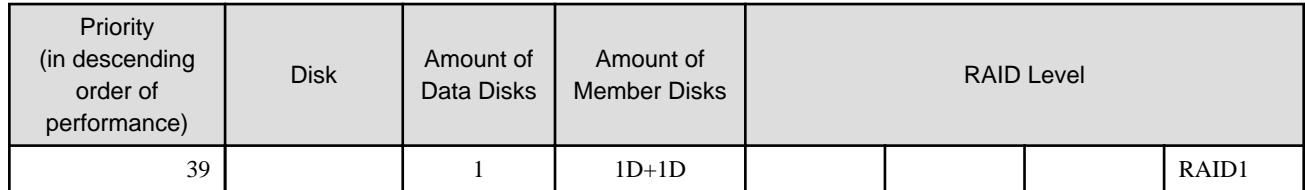

# <span id="page-16-0"></span>**Chapter 3 Setup**

This chapter describes the setup of Automated Storage Tiering function.

The task flow for the setup of Automated Storage Tiering Function is as follows.

#### Figure 3.1 Task flow for setup of Automated Storage Tiering Function

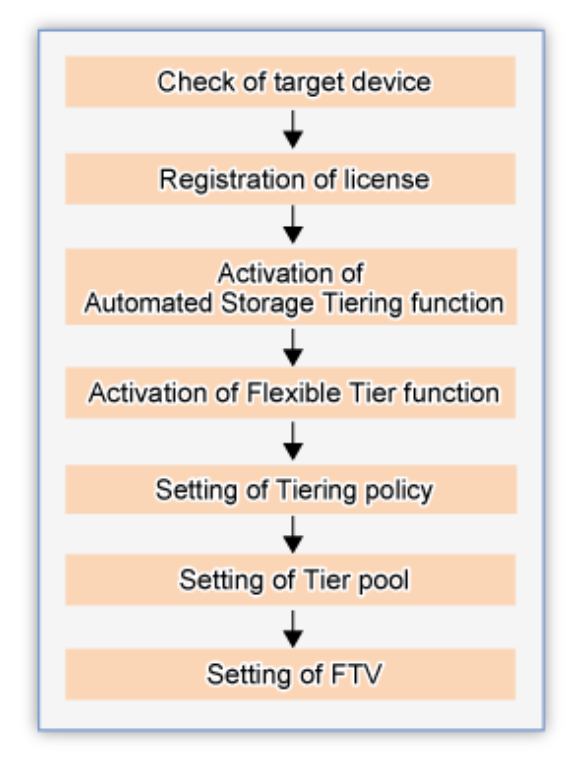

### **3.1 Check of target device**

In order to utilize the Automated Storage Tiering function provided by the Optimization Option, each target storage device must fulfill the following requirements:

- The target device must be registered in ETERNUS SF Manager.
- A Thin Provisioning license must be registered in the target device.
- Firmware version number of the target device must be V10L20 or higher.

The above status can be checked in the Web Console. For information on checking methods, refer to the following parts in the "ETERNUS SF Web Console Guide".

- Check the target device's registration status "Display ETERNUS Disk storage system"
- Check the license registration status "Display the license"
- Check the firmware version number "Display ETERNUS Disk storage system"

### **3.2 Registration of license**

The Optimization Option becomes available by registering the license on the server on which ETERNUS SF Manager is installed. No new installation of software is required.

<span id="page-17-0"></span>The license registration is performed from the Web Console. For information on registration methods, refer to "Register the license" in the "ETERNUS SF Web Console Guide".

# **3.3 Activation of Automated Storage Tiering function**

Activate the function for using the Automated Storage Tiering function. Implement the following procedure for the platform which you use.

For Windows:

From the Windows [Services] screen, start the [ETERNUS SF Storage Cruiser Optimization Option] service.

At the time of product installation, the Startup type for this service is set to [Manual]. Change the startup type to [Automatic] on an as needed basis.

#### For Solaris and Linux:

Run the following command to start the [ETERNUS SF Storage Cruiser Optimization Option] daemon.

```
# /opt/FJSVssast/bin/astctl start
```
During installation of the product, this daemon is not set to start automatically. For starting this daemon automatically, change settings by running the following commands.

- Solaris

```
# /bin/ln -s /etc/init.d/init.FJSVssast /etc/rc0.d/K00FJSVstopFJSVssast
# /bin/ln -s /etc/init.d/init.FJSVssast /etc/rc1.d/K00FJSVstopFJSVssast
# /bin/ln -s /etc/init.d/init.FJSVssast /etc/rc2.d/S99FJSVstartFJSVssast
# /bin/ln -s /etc/init.d/init.FJSVssast /etc/rcS.d/K00FJSVstopFJSVssast
```
- Linux

```
# /sbin/chkconfig startASTManager on
```
### **3.4 Activation of Flexible Tier function**

Activate the function for using the Flexible Tier function.

Flexible Tier function is set from the Web Console.

The setup procedure is as follow:

- 1. Click [Storage] on the Global navigation tab. The current registered ETERNUS Disk storage systems are displayed on the Main pane.
- 2. Select a target ETERNUS Disk storage system on the Main pane.
- 3. Click [Automated Storage Tiering] on the Category pane.
- 4. Click [Settings] on the [Automated Storage Tiering] pane.

For the Flexible Tier function, two types of action are available: "On" and "Off". "On" can be selected only when [FTR Function Status] is "Off". "Off" can be selected only when [FTR Function Status] is "On".

```
<u>ज</u>ि Note
```
- When enabling the Flexible Tier function, the work volume which the Flexible Tier function creates automatically is required.

When the number of volumes which can be created is insufficient, the Flexible Tier function cannot be enabled.

The number of work volumes for each model of devices is as follow.

- For ETERNUS DX80 S2/DX90 S2 : 32 volumes
- For ETERNUS DX400 S2 series : 64 volumes
- <span id="page-18-0"></span>- For ETERNUS DX8000 S2 series : 64 volumes
- When disabling the Flexible Tier function, it is necessary to delete all the FTRPs (Flexible TierR Pool).

# **3.5 Setting of Tiering policy**

In Tiering policies, specify the conditions for implementing Automated Storage Tiering function.

Automated Storage Tiering function automatically realocates volumes to FTVs in Tier pool within the same device according to the set Tiering policy.

Tiering policies can also be allocated to multiple Tier pools within the same device and to a Tier pool in another device.

Tiering policies are set from the Web Console.

The setup procedure is as follow:

- 1. Click [Storage] on the Global navigation tab. The current registered ETERNUS Disk storage systems are displayed on the Main pane.
- 2. Select a target ETERNUS Disk storage system on the Main pane.
- 3. Click [Automated Storage Tiering] on the Category pane.
- 4. Click [Tiering policy] on the [Automated Storage Tiering] pane. The current registered Tiering policies are displayed on the Main pane.

For Tiering policies, three types of action are available: [Create], [Delete], and [Modify].

If there is no existing Tiering policy in the ETERNUS SF Manager, only [Create] can be selected, while the other actions cannot be selected.

[Modify] cannot be executed simultaneously for multiple Tiering policies. [Modify] can be selected only when a single Tiering policy is selected. If you select multiple Tiering policies, action is grayed out.

A Tiering policy that is assigned to a Tier pool cannot be deleted.

Likewise, if a Tiering policy is already assigned to a Tier pool and the Automated Storage Tiering function is running, the relevant Tier pool cannot be modified.

### **3.5.1 Creation of Tiering policies**

You can create multiple Tiering policies, and you can also define the identical Tiering policy to multiple Tier pools.

The following items can be specified in Tiering policy:

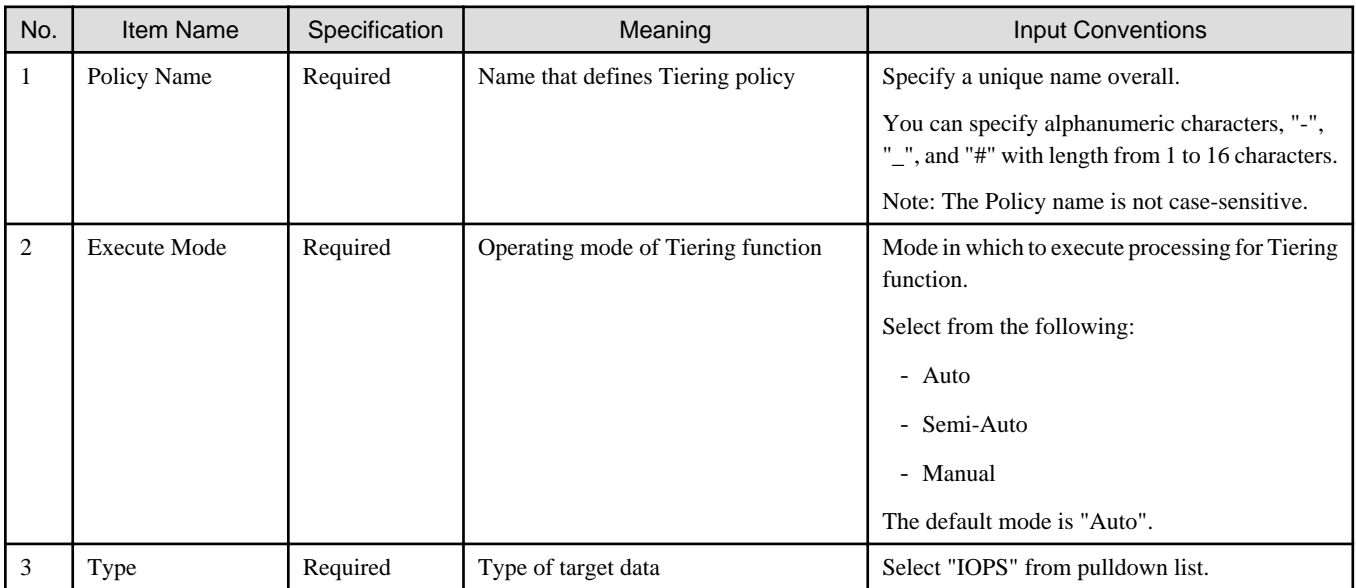

<span id="page-19-0"></span>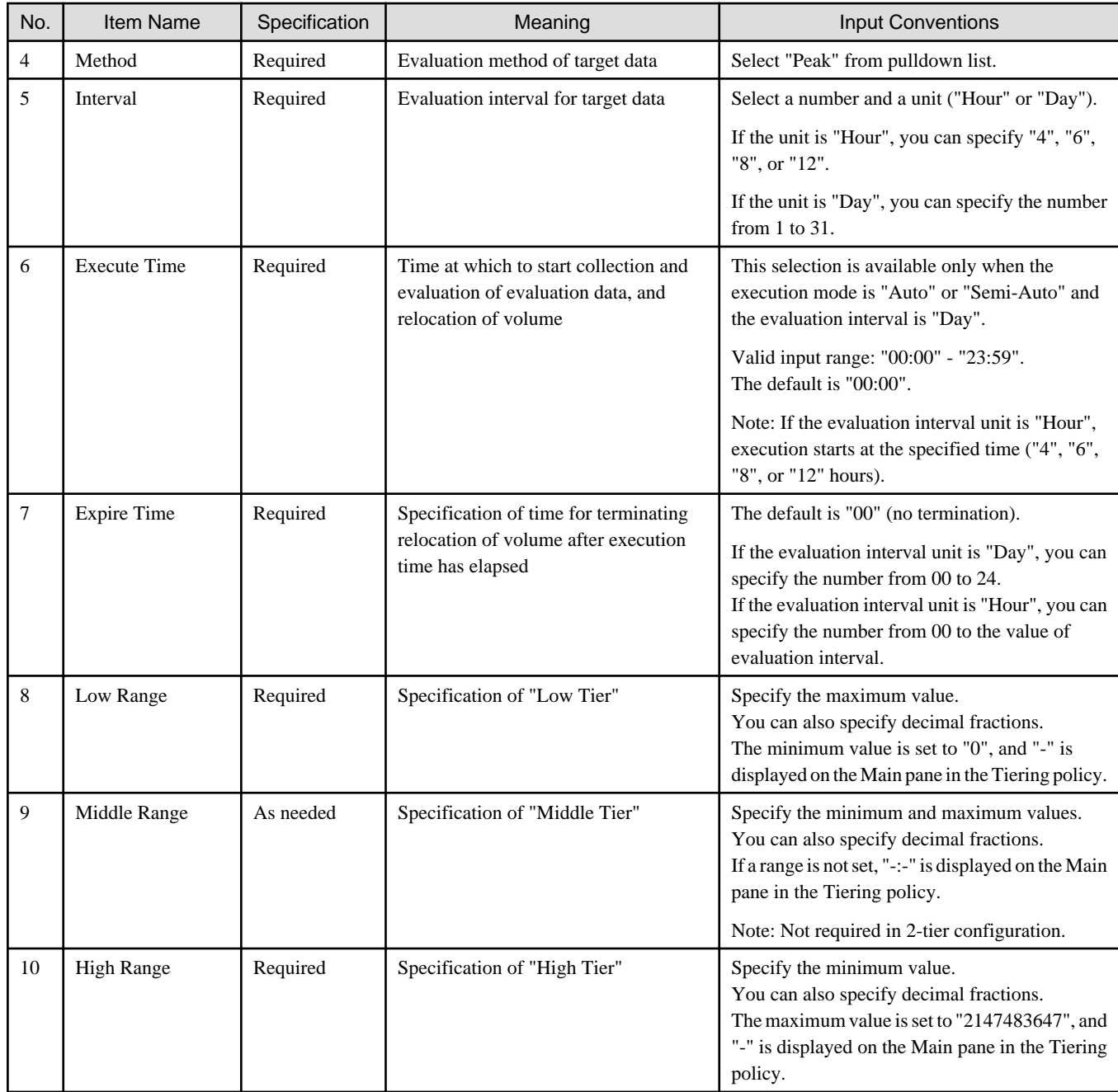

### **3.5.2 Deletion of Tiering policies**

When registered Tiering policies are no longer necessary, delete them.

You can delete multiple Tiering policies at once.

However, you cannot delete a Tiering policy that is already assigned to a Tier pool.

### **3.5.3 Modification of Tiering policies**

When you modify the operation for registered Tiering policies, modify the contents defined in Tiering policies. You cannot modify multiple Tiering policies at once. If you need to modify multiple Tiering policies, modify them one by one.

Likewise, if a Tiering policy is already assigned to a Tier pool and Automated Storage Tiering function is running, the relevant Tiering policy cannot be modified.

## <span id="page-20-0"></span>**3.6 Setting of Tier pool**

Tier pools are registered as FTRPs (Flexible TierR Pools) of the storage devices.

Creating Tier pools creates both FTRPs and FTSPs (Flexible Tier Sub Pools), allowing to also create FTVs.

Tier pool is set from the Web Console.

The setup procedure is as follow:

- 1. Click [Storage] on the Global navigation tab. The current registered ETERNUS Disk storage systems are displayed on the Main pane.
- 2. Select a target ETERNUS Disk storage system on the Main pane.
- 3. Click [Automated Storage Tiering] on the Category pane.
- 4. Click [Tier pool] on the [Automated Storage Tiering] pane. The current registered Tier pools are displayed on the main pane.

For Tier pools, four types of action are available: [Create], [Delete], [Modify], and [Expand sub-pool capacity].

If there is no existing Tier pool in the target device, only [Create] can be selected, while the other actions cannot be selected.

Multiple Tier pools can be deleted at once, but Tier pools that contain FTVs cannot be deleted.

You cannot modify multiple Tier pools at once.

Likewise, Tier pools in which Automated Storage Tiering function is running cannot be modified or deleted.

### **3.6.1 Creation of Tier pools**

You can create multiple Tier pools, but you cannot define multiple Tiering policies for the identical Tier pool.

The following items can be specified for each Tier pool:

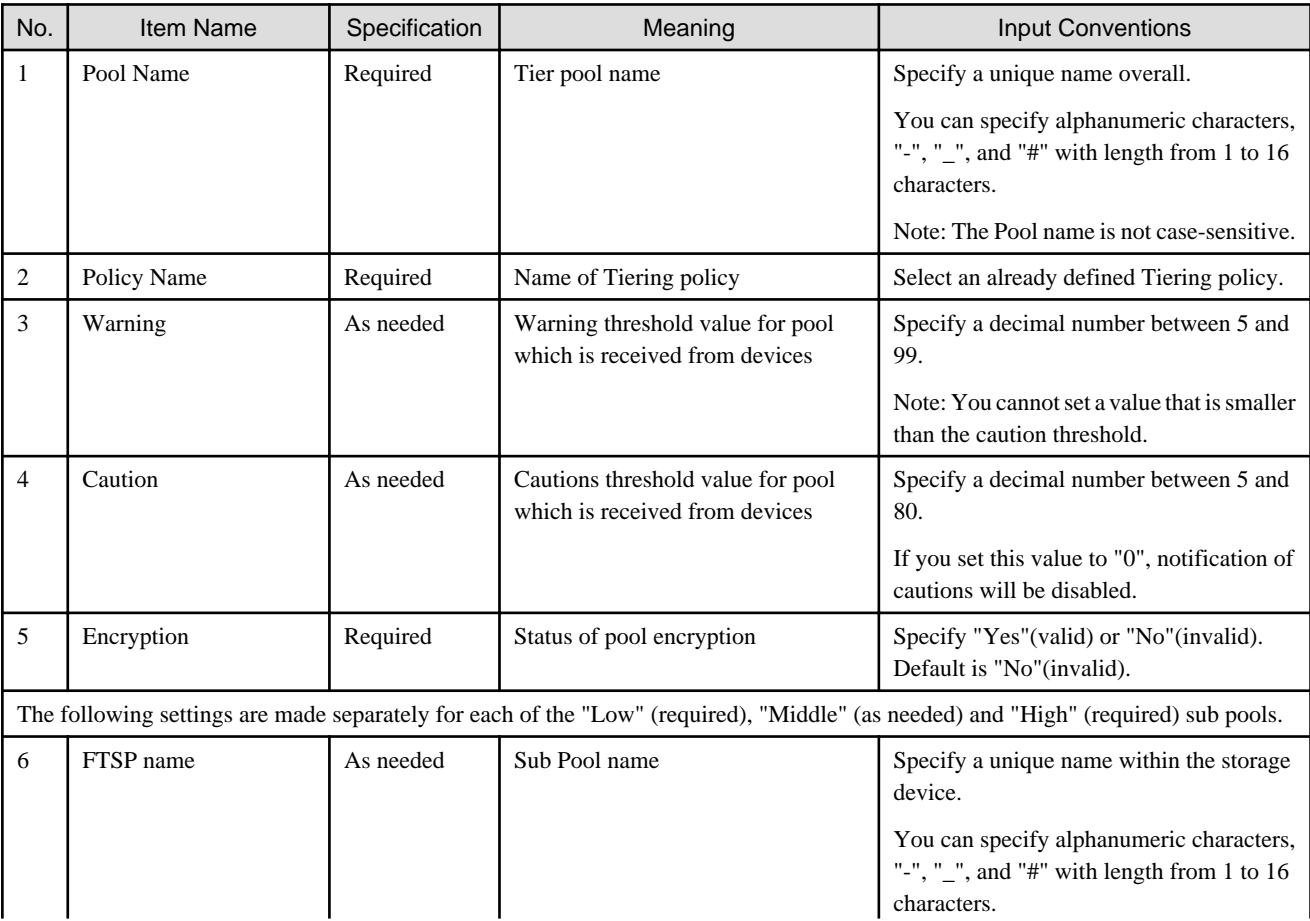

<span id="page-21-0"></span>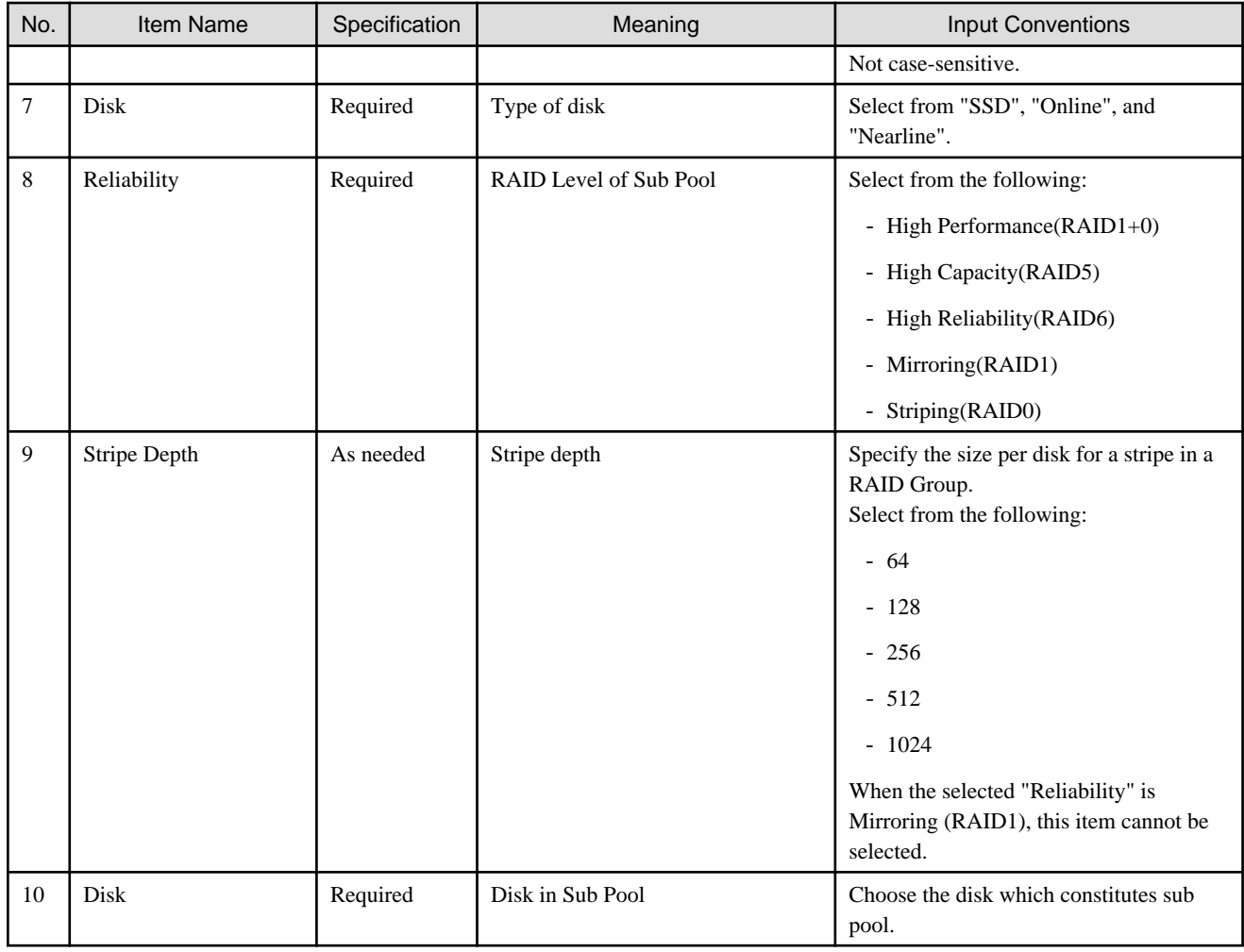

### **3.6.2 Deletion of Tier pools**

To delete Tier pools, multiple Tier pools can be deleted at once. However, Tier pools that contain FTVs cannot be deleted.

Likewise, Tier pools in which Automated Storage Tiering function is running cannot be deleted.

In order to check the current status of a Tier pool, select that Tier pool's [Overview] and Tier pool number to display the corresponding [Detail Screen].

### **3.6.3 Modification of Tier pools**

You can modify the contents defining a Tier pool as necessary, but you cannot modify multiple Tier pools at once.

Likewise, Tier pools in which Automated Storage Tiering function is running cannot be modified.

In order to check the current status of a Tier pool, select that Tier pool's [Overview] and the Tier pool number to display the corresponding [Detail Screen].

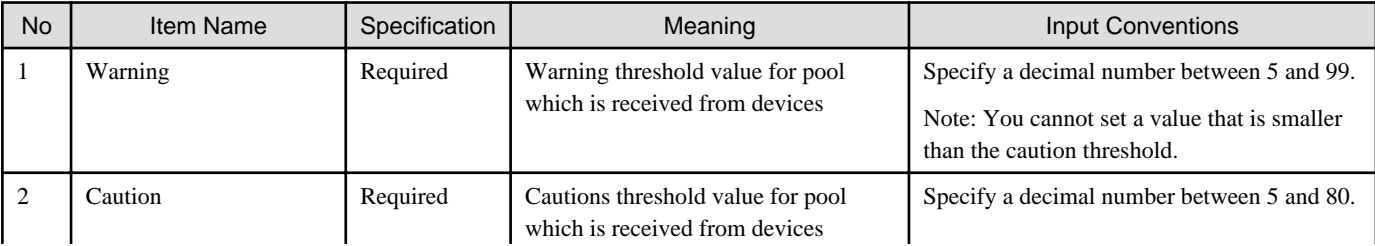

The following items can be specified for modifying a Tier pool.

<span id="page-22-0"></span>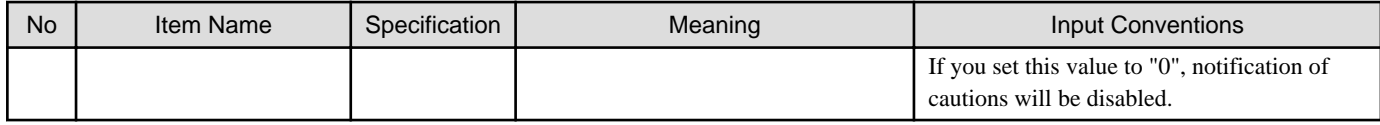

### **3.6.4 Expansion of Sub Pool capacity**

You can increase the capacities of Sub Pools of which a Tier pool consists.

The following items can be specified for expanding Sub Pool capacities:

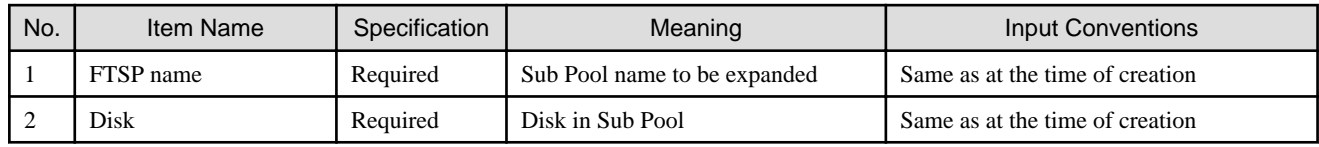

## **3.7 Setting of FTV**

In a Tier pool, only FTV (Flexible Tier Volume) can be created.

FTV is set from the Web Console but cannot be set from ETERNUS Web GUI.

The setup procedure is as follow:

- 1. Click [Storage] on the Global navigation tab. The current registered ETERNUS Disk storage systems are displayed on the Main pane.
- 2. Select a target ETERNUS Disk storage system on the Main pane.
- 3. Click [Automated Storage Tiering] on the Category pane.
- 4. Click [FTV] on the [Automated Storage Tiering] pane. The current registered FTVs are displayed on the Main pane.

For FTV, four types of action are available: [Create], [Delete], [Modify], and [Format].

If there is no existing FTV, only [Create] can be selected, while the other actions cannot be selected.

Multiple FTVs can be deleted at once. However, FTV which is already assigned to a server cannot be deleted.

Multiple FTVs cannot be modified or formatted.

Ratio for FTV is percentage per tier, based on "100" as the total physical capacity assigned to the FTV. Since the used ratio for FTV is displayed with truncating decimal places, the total of the used ratio may not be reached 100%.

### **3.7.1 Creation of FTV**

Create a FTV.

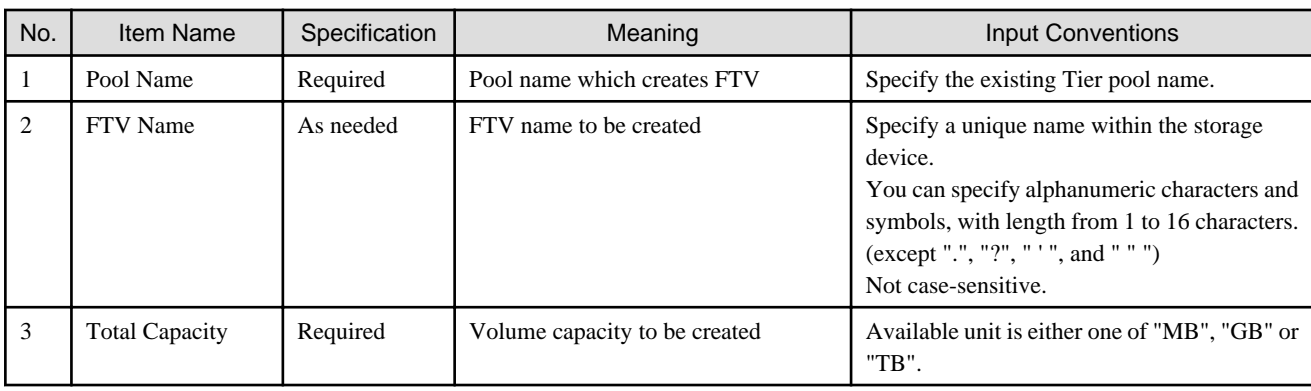

The following items can be specified for each FTV:

<span id="page-23-0"></span>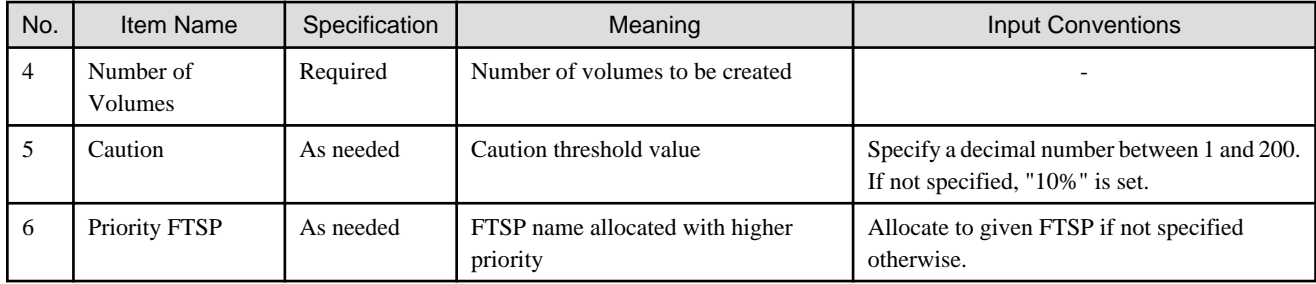

### **3.7.2 Deletion of FTV**

To delete a FTV, select the target FTV on [Overview], and execute [Delete] action. Multiple FTVs can be deleted at once, but FTVs that assigned to a server cannot be deleted.

For the details on FTV information, check the displayed corresponding [Detail Screen] to select a FTV number from [Overview] of FTV.

### **3.7.3 Modification of FTV**

To modify the contents defined in FTVs, select the target FTV on [Overview] and execute [Modify] action. You cannot modify the contents defined in multiple FTVs.

For the details on FTV information, check the displayed corresponding [Detail Screen] to select a FTV number from [Overview] of FTV.

The following items can be modified for each FTV:

![](_page_23_Picture_169.jpeg)

### **3.7.4 Format of FTV**

Format a FTV. During creation of the FTV, format is executed automatically.

To format a FTV, select the target FTV on [Overview] and execute [Format] action. Multiple FTVs cannot be formatted at once.

# <span id="page-24-0"></span>**Chapter 4 Operation**

This chapter describes operation of Automated Storage Tiering function.

### **4.1 Operation task flow**

Automated Storage Tiering function works differently for each execution mode that is set in the Tiering policy.

In addition, when you update the status of volume relocation, the evaluation result, and the log, the procedure to start is as follows:

- 1. Click [Storage] on the Global navigation tab. The current registered ETERNUS Disk storage systems are displayed on the Main pane.
- 2. Select a target ETERNUS Disk storage system on the Main pane.
- 3. Click [Automated Storage Tiering] on the Category pane.
- 4. Click [Overview] on the [Automated Storage Tiering] pane.
- 5. Click [Reload Status] under the [Automated Storage Tiering] on the [Action] pane.

### **4.1.1 Operation in "Auto" mode**

The procedure to start Auto mode operation is as follows:

- 1. Click [Storage] on the Global navigation tab. The current registered ETERNUS Disk storage systems are displayed on the Main pane.
- 2. Select a target ETERNUS Disk storage system on the Main pane.
- 3. Click [Automated Storage Tiering] on the Category pane.
- 4. Click [Tier pool] on the [Automated Storage Tiering] pane. The current registered Tier pools are displayed on the Main pane.
- 5. Check the Tier pool checkbox in which is specified Tiering policy for Auto mode on the Main pane.
- 6. Click [Start] under the [Automated Storage Tiering] on the [Action] pane. The volume relocation begins.

The procedure to check the relocation status of volumes is as follows:

- 1. Click [Storage] on the Global navigation tab. The current registered ETERNUS Disk storage systems are displayed on the Main pane.
- 2. Select a target ETERNUS Disk storage system on the Main pane.
- 3. Click [Automated Storage Tiering] on the Category pane.
- 4. Click [Overview] on the [Automated Storage Tiering] pane. The relocation status of volumes is displayed on the Main pane.

The procedure to check the log for volume relocation is as follows:

- 1. Click [Storage] on the Global navigation tab. The current registered ETERNUS Disk storage systems are displayed on the Main pane.
- 2. Select a target ETERNUS Disk storage system on the Main pane.
- 3. Click [Automated Storage Tiering] on the Category pane.
- 4. Click [Tier pool] on the [Automated Storage Tiering] pane. The current registered Tier pools are displayed on the Main pane.
- 5. Check the Tier pool checkbox which confirms the volume relocation log on the Main pane.
- 6. Click [Pool Number] on the Main pane to display detailed information.

<span id="page-25-0"></span>7. Click the [History] tab on the Main pane.

#### **4.1.2 Operation in "Semi-Auto" mode**

The procedure to start Semi-Auto mode operation is as follows:

- 1. Click [Storage] on the Global navigation tab. The current registered ETERNUS Disk storage systems are displayed on the Main pane.
- 2. Select a target ETERNUS Disk storage system on the Main pane.
- 3. Click [Automated Storage Tiering] on the Category pane.
- 4. Click [Tier pool] on the [Automated Storage Tiering] pane. The current registered Tier Pools are displayed on the Main pane.
- 5. Check the Tier pool checkbox in which is specified Tiering policy for Semi -Auto mode on the Main pane.
- 6. Click [Start] under the [Automated Storage Tiering] on the [Action pane].

The procedure to check evaluation results and perform volume relocation is as follows:

- 1. Click [Storage] on the Global navigation tab. The current registered ETERNUS Disk storage systems are displayed on the Main pane.
- 2. Select a target ETERNUS Disk storage system on the Main pane.
- 3. Click [Automated Storage Tiering] on the Category pane.
- 4. Click [Overview] on the [Automated Storage Tiering] pane. The evaluation results are displayed on the Main pane.
- 5. Check the evaluation results checkbox which performs the volume relocation.
- 6. Click [Execute] under the [Automated Storage Tiering] on the [Action pane]. The volume relocation begins.

### **4.1.3 Operation in "Manual" mode**

The procedure to start Manual mode operation is as follows:

![](_page_25_Picture_18.jpeg)

In Manual mode, when you start evaluation within an hour after executing volume relocation, creating Tier pools, or adding/deleting FTVs, the evaluation information may not be acquired accurately.

- 1. Click [Storage] on the Global navigation tab. The current registered ETERNUS Disk storage systems are displayed on the Main pane.
- 2. Select a target ETERNUS Disk storage system on the Main pane.
- 3. Click [Automated Storage Tiering] on the Category pane.
- 4. Click [Tier pool] on the [Automated Storage Tiering] pane. The current registered Tier pools are displayed on the Main pane.
- 5. Check the Tier pool checkbox in which is specified Tiering policy for Manual mode on the Main pane.
- 6. Click [Evaluation] under the [Automated Storage Tiering] on the [Action pane].

The procedure to check evaluation result and perform volume relocation is as follows:

- 1. Click [Storage] on the Global navigation tab. The current registered ETERNUS Disk storage systems are displayed on the Main pane.
- 2. Select a target ETERNUS Disk storage system on the Main pane.
- <span id="page-26-0"></span>3. Click [Automated Storage Tiering] on the Category pane.
- 4. Click [Overview] on the [Automated Storage Tiering] pane. The evaluation results are displayed on the Main pane.
- 5. Check the evaluation result checkbox which performs the volume relocation on the Main pane.
- 6. Click [Execute] under the [Automated Storage Tiering] on the [Action pane]. The volume relocation begins.

### **4.2 Relocation of volume**

For checking the progress of volume relocation, select [Overview] on the [Automated Storage Tiering] pane.

The following items are displayed in the [overview]:

![](_page_26_Picture_187.jpeg)

### **4.2.1 Stop of volume relocation**

When the status of volume relocation is "Reallocating" or "Waiting", you can stop the volume relocation.

When stop a volume relocation, evaluation must be performed once again.

The procedure to stop volume relocation is as follows:

- 1. Click [Storage] on the Global navigation tab. The current registered ETERNUS Disk storage systems are displayed on the Main pane.
- 2. Select a target ETERNUS Disk storage system on the Main pane.
- 3. Click [Automated Storage Tiering] on the Category pane.
- <span id="page-27-0"></span>4. Click [Overview] on the [Automated Storage Tiering] pane. The evaluation result is displayed on the Main pane.
- 5. Check the evaluation result checkbox to be stopped the volume relocation on the Main pane.
- 6. Click [Stop] under the [Automated Storage Tiering] on the [Action pane]. The volume relocation is stopped.
- 7. Click [Reload Status] under the [Automated Storage Tiering] on the [Action] pane.

The status of volume relocation will be "Suspended".

### **4.2.2 Deletion of volume relocation**

When the status of volume relocation is "Evaluated" or "Suspended", you can delete the information of volume relocation.

The procedure to delete the information of volume relocation is as follows:

- 1. Click [Storage] on the Global navigation tab. The current registered ETERNUS Disk storage systems are displayed on the Main pane.
- 2. Select a target ETERNUS Disk storage system on the Main pane.
- 3. Click [Automated Storage Tiering] on the Category pane.
- 4. Click [Overview] on the [Automated Storage Tiering] pane. The evaluation result is displayed on the Main pane.
- 5. Check the information of volume relocation checkbox to be deleted on the Main pane.
- 6. Click [Delete] under the [Automated Storage Tiering] on the [Action pane].
- 7. Click [Reload Status] under the [Automated Storage Tiering] on the [Action] pane.

The information of volume relocation will be deleted.

### **4.3 Revision of operation**

For revising operation, check the log of volumes which is relocated by Automated Storage Tiering function.

Select [Overview] on the [Automated Storage Tiering] pane to check the status of volume relocation.

Moreover, you can check the log of past relocations by selecting the [History] tab on the [Tier Pool Details] screen.

The following items are displayed on the [History] tab:

![](_page_27_Picture_208.jpeg)

![](_page_28_Picture_239.jpeg)

You can revise Tier pool contents by confirming the detailed information on each Tier pool.

Select the relevant Tier pool from the Tier pool overview to display the detailed information on each Tier Pool.

Items that can be displayed are listed follow.

The following items are displayed on the [Basic] tab:

![](_page_28_Picture_240.jpeg)

![](_page_29_Picture_246.jpeg)

The following items are displayed on the [Sub Pool] tab:

![](_page_29_Picture_247.jpeg)

![](_page_30_Picture_216.jpeg)

The following items are displayed on the [Volume] tab:

![](_page_30_Picture_217.jpeg)

# <span id="page-31-0"></span>**Chapter 5 Operational Maintenance**

This chapter describes operational maintenance for the Optimization Option.

# **5.1 Collect the troubleshooting data**

Use the Web Console to collect the troubleshooting data.

For information on how to collect the data, refer to "Collect the troubleshooting data" in the "ETERNUS SF Web Console Guide".

# **5.2 Environment backup for Optimization Option**

To prepare for possible errors in the Optimization Option environment, back up the environment for the Optimization Option.

Back up Storage Cruiser's manager to back up the Optimization Option environment.

For information on Storage Cruiser's manager backup, refer to "Backup of Manager" in the "ETERNUS SF Storage Cruiser Operation Guide".

# **5.3 Environment restoration for Optimization Option**

If an error occurs in the Optimization Option environment, restore the Optimization Option environment.

Restore Storage Cruiser's manager to restore the Optimization Option environment.

For information on Storage Cruiser's manager restoration, refer to "Restoring Manager" in the "ETERNUS SF Storage Cruiser Operation Guide".

For restoring the Optimization Option environment after reinstalling of Storage Cruiser's manager, make sure to fully complete the installation and setup.

For details on installation and setup procedures, refer to "Installation of ETERNUS SF Manager" and "Setup of ETERNUS SF Manager" in the "ETERNUS SF Installation and Setup Guide".